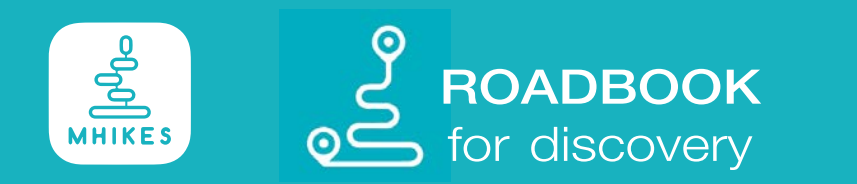

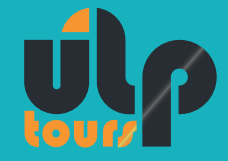

In 4 Schritten zur exklusiven Navigation auf eurer individuellen Transalp Tour.

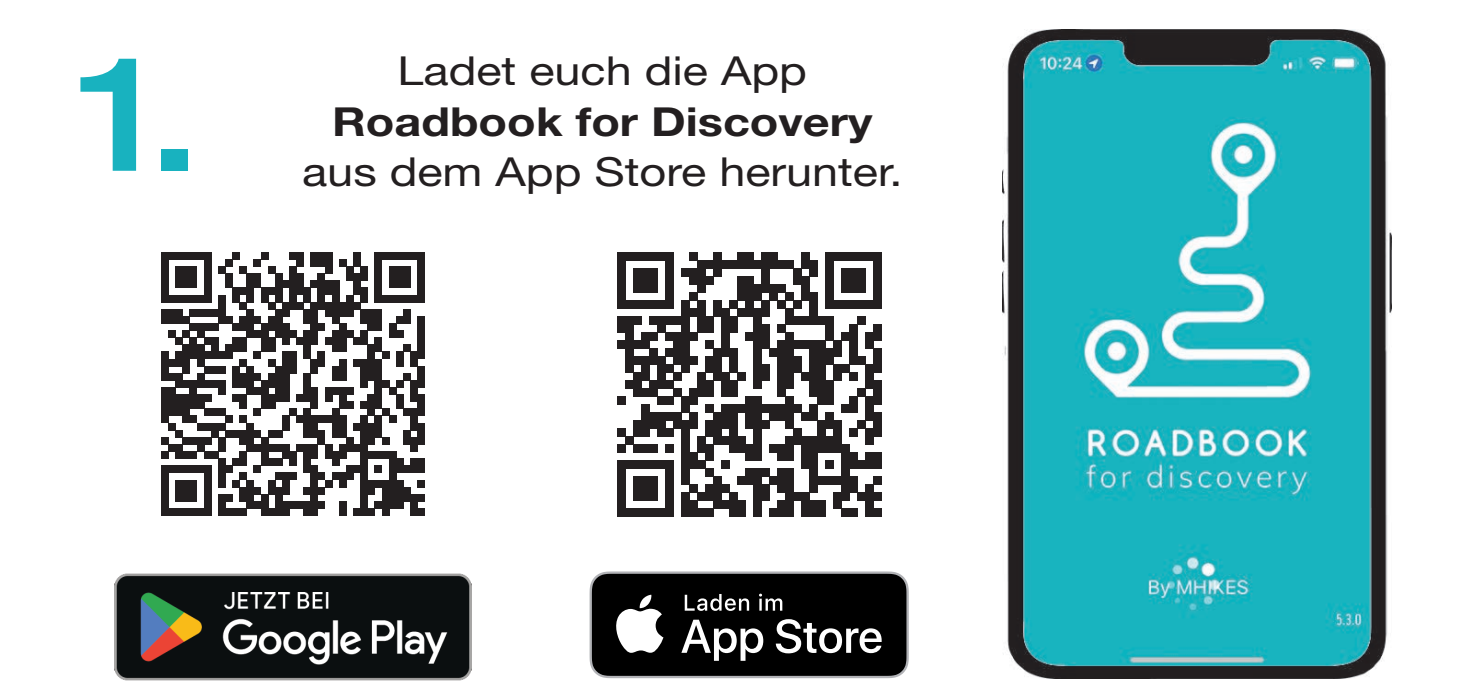

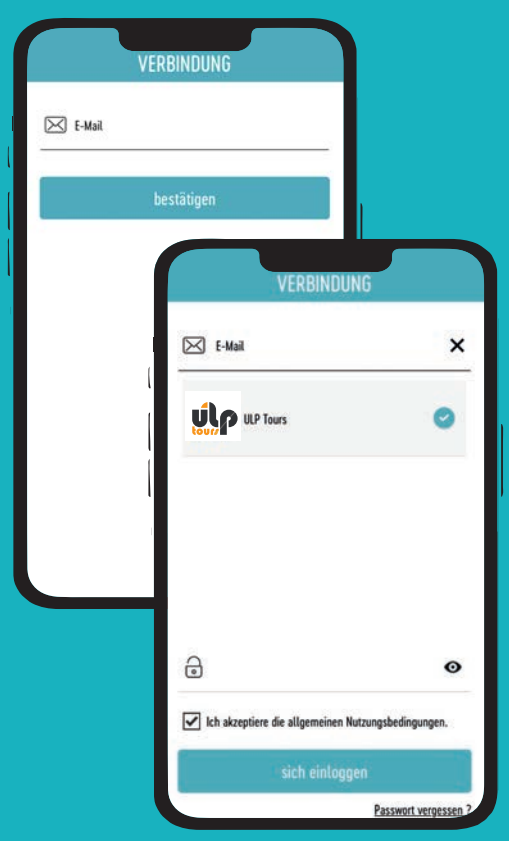

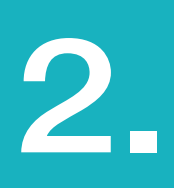

E-Mail-Adresse eingeben, ULP Tours auswählen, Passwort eingeben und die AGB's akzeptieren

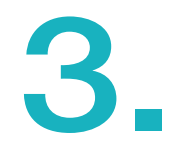

Wählt eure individuelle Reise aus und ladet euch die Reise herunter.

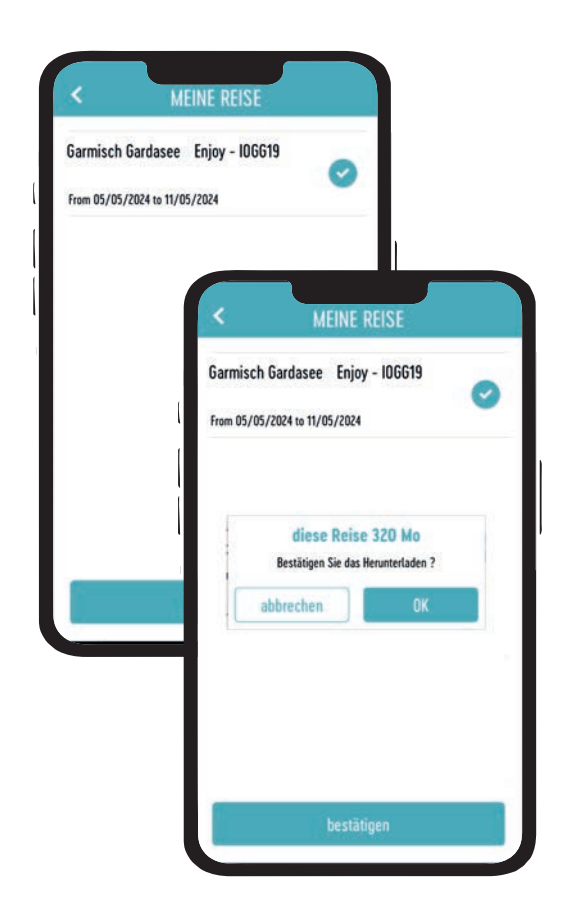

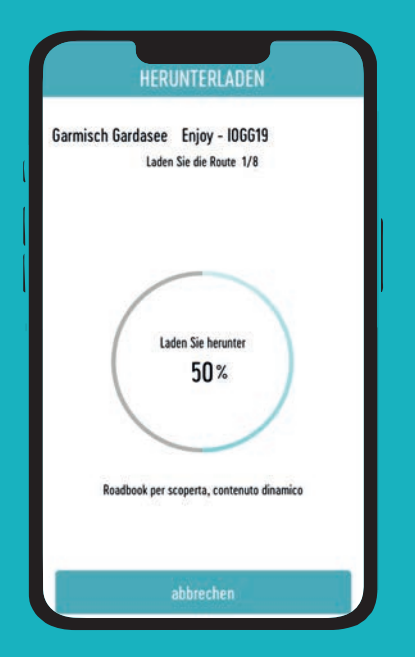

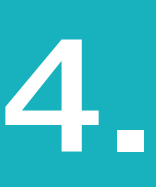

Das Herunterladen der Reise kann einige Minuten dauern.

Nutzt am besten eine WLAN-Verbindung und wartet, bis die Reise vollständig heruntergeladen ist.

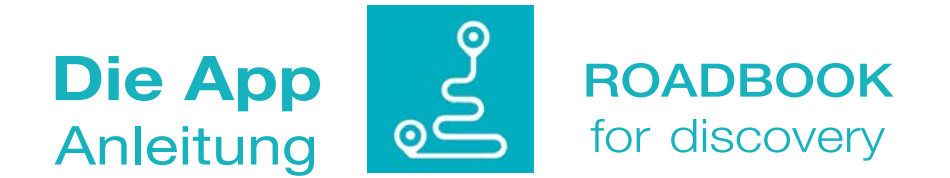

Mit der App Roadbook for Discovery habt ihr alle Informationen zur Tour jederzeit auf eurem Smartphone griffbereit.

#### Die Startseite.

Hier findet ihr euren Reiseplan mit Informationen zur Tour, den für euch gebuchten Hotels und Restaurantempfehlungen.

Auf der praktischen Seite sind allgemeine Informationen zu den Hotels, Notfallinformationen und die Telefonnummer eurer ULP-Kontaktperson zu finden.

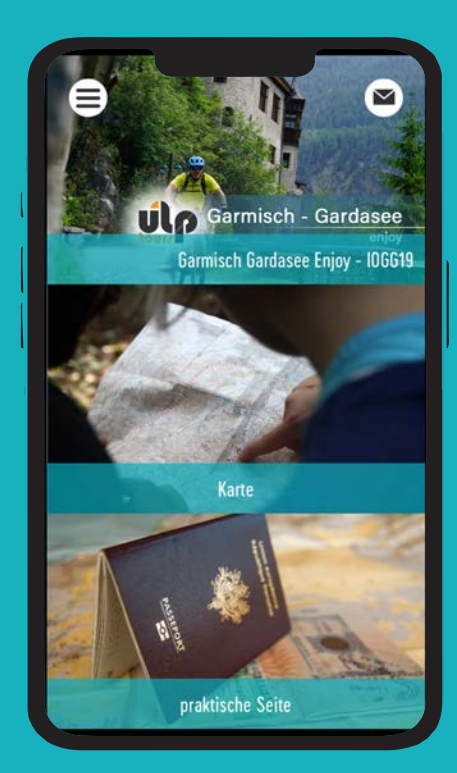

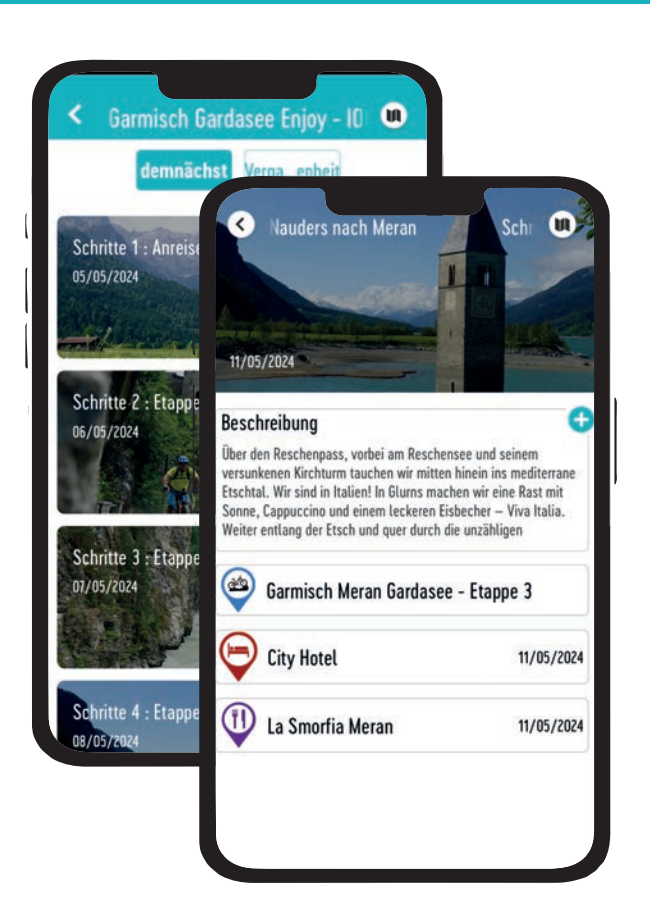

### Der Reiseplan.

Jede Etappe eurer Reise enthält eine ausführliche Tourbeschreibung, das für euch gebuchte Hotel und eine Restaurantempfehlung, falls das Hotel keine Halbpension anbietet.

## Hotels und gebuchte Leistungen.

Falls keine Halbpension für euch gebucht werden konnte, erstatten wir euch die bereits gezahlte Pauschale selbstverständlich zurück.

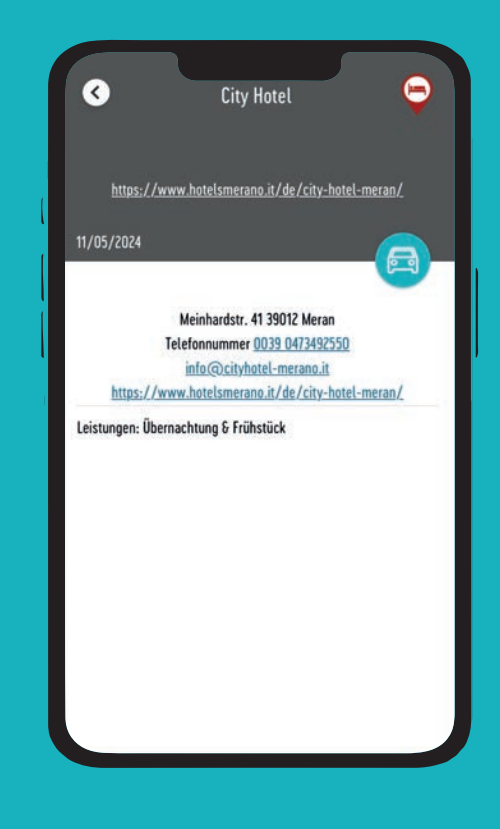

### Basisroute und Varianten.

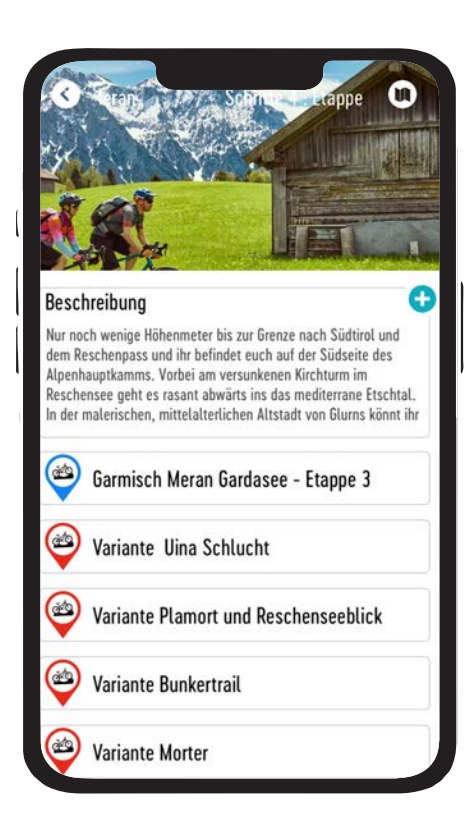

Für jede Etappe gibt es verschiedene Routenoptionen.

Die Farben markieren gleichzeitig die Schwierigkeit der Tour:

> Grün: Enjoy Blau: Light Rot: Medium

Wählt für die Navigation immer die Basisroute aus. Ihr könnt an den jeweiligen Abzweigen auf die Variante wechseln.

In der Etappenübersicht könnt ihr euch die Tourbeschreibungen der Varianten durchlesen und entscheiden, ob diese für euch in Frage kommen.

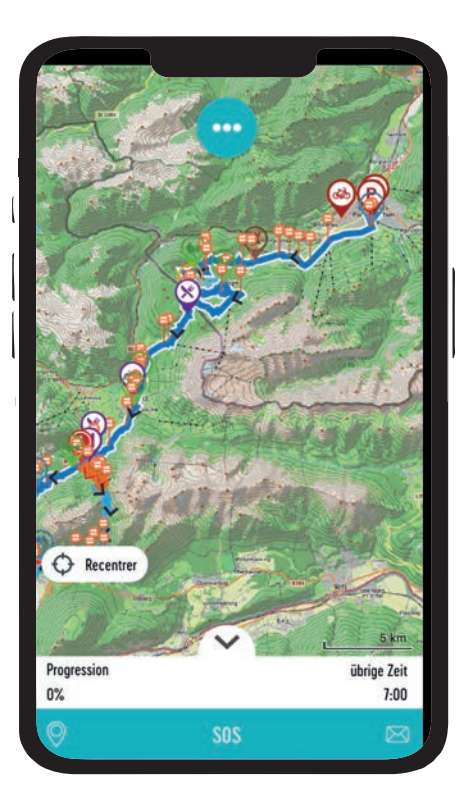

### Navigation.

Über den Navigationspfeil könnt ihr die Navigation starten, oder euch die Details zur Tour in der Karte anschauen.

Für die Navigation mit der App benötigt ihr keine Mobilen Daten. Beachtet jedoch, dass die Start- und Zielpunkte der Etappen in den Ortszenten liegen.

Sobald ihr am Zielpunkt angekommen seid, solltet ihr die Mobilen Daten wieder einschalten, um euch mit Hilfe der App direkt zum Hotel navigieren zu lassen.

#### Fortschritt.

Ein tolles Feature unterwegs. Ihr seht jederzeit euren Fortschritt.

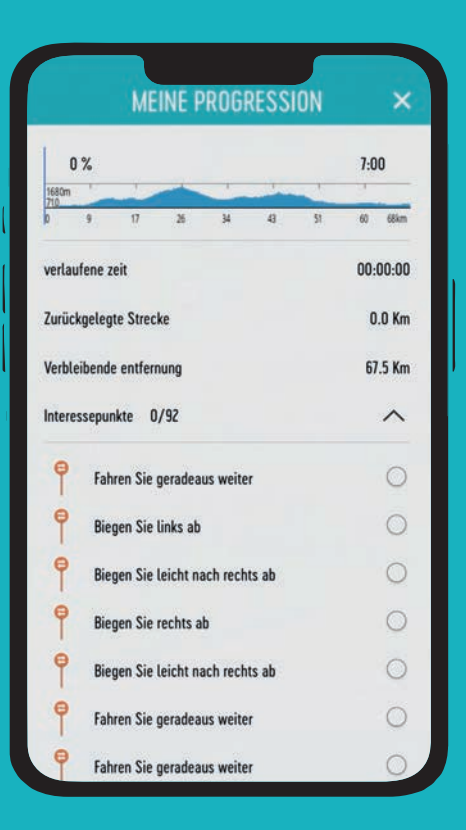

# Wichtige Zusatzinformationen. Abmelden/Logout

Bitte beachtet, dass die Anzahl der Downloads begrenzt ist. In der E-Mail mit den Zugangsdaten senden wir euch die Information, wie oft ihr die Reisedaten herunterladen könnt. Sobald ihr euch aus der App abmeldet, werden die Reisedaten gelöscht und ihr müsst die Reise neu herunterladen.

Falls sich Tour- oder Leistungsänderungen auf der Route ergeben, senden wir euch eine persönliche Nachricht.

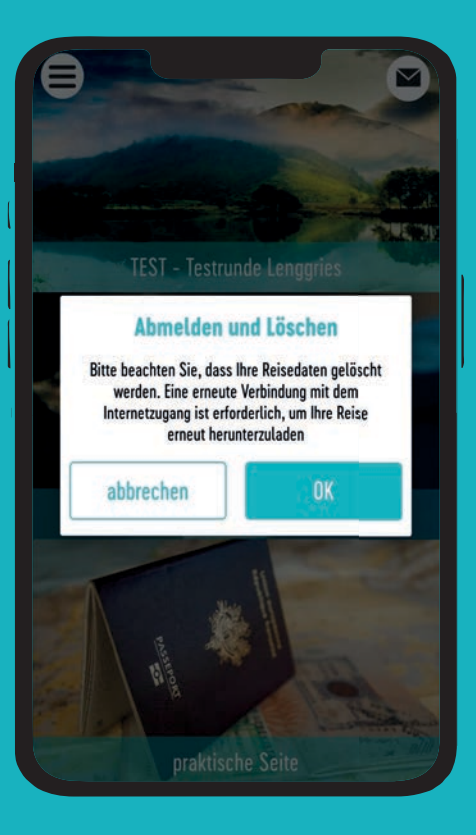

#### Vorfreude.

Ab jetzt beginnt die Vorfreude auf eure individuelle Transalp Tour. Das gesamte ULPTours Team wünscht euch eine erfolgreiche Vorbereitung, eine entspannte Anreise und ein paar wunderschöne Tage mit dem Bike in den Alpen.

Wir freuen uns über euer Feedback. Helft uns dabei, die App kontinuierlich zu verbessern. Nutzt die Kontaktfunktion, um uns Hinweise zur Strecke oder Wünsche mitzuteilen und welche zusätzlichen Informationen euch unterwegs wichtig gewesen wären. Vielen Dank!